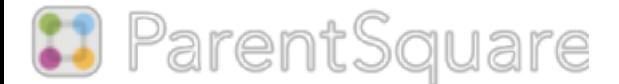

## **Активируйте вашу учетную запись**

Учетная запись каждого родителя/опекуна будет автоматически создана с адресом электронной почты и номером мобильного телефона, указанными во время регистрации учащегося. Одна учетная запись ParentSquare может и должна использоваться для доступа ко всем вашим детям.

#### **Пример активации по электронной почте**

invites you to join ParentSquare at

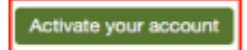

ParentSquare Admin created an account for you at ParentSquare at Peabody Charter School.

#### **Пример активации по SMS:**

Principal Rincon invites you to join ParentSquare at Rincon Point School

Register: http://psgr.jo/ Zm47Fj2CE

Opt-out: http://psgr.io/ PEF7O3dDE

#### **Войти через Google**

and the state of the state of

Зайдите на www.parentsquare.com/signin и выберите опцию Sign In with Google.

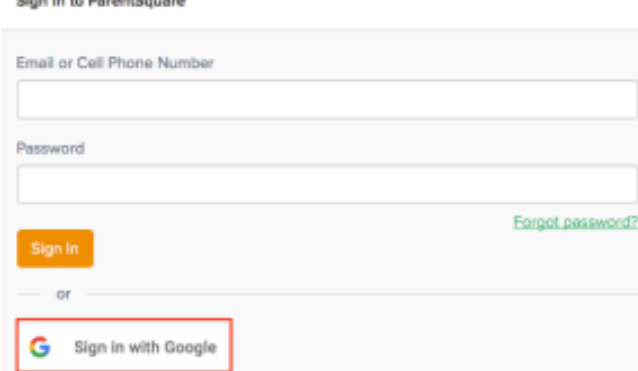

Вход используя адрес электронной почты или номер мобильного телефона

Зайдите на www.parentsquare.com/signin, введите адрес электронной почты или номер мобильного телефона и следуйте за постепенными предложенными шагами.

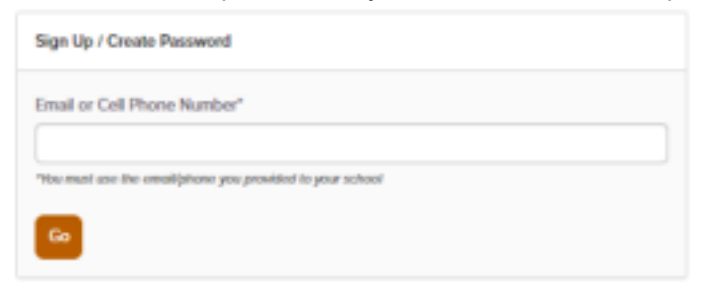

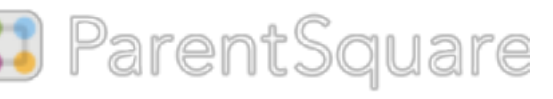

# Как подтвердить свою контактную информацию

## **Подтвердить с помощью веб-браузера**

- 1.Войдите в свою основную учетную запись ParentSquare.
- 2. Если у вас есть неподтвержденная контактная информация, вы увидите одну или несколько карточек контактов в разделе «Требуется действие: подтвердите данные своей учетной записи». ("Action Required: Confirm Your Account Information").
- 3.Подтвердите адрес электронной почты и/или телефон. Нажмите:

**(Confirm)** Подтвердите адрес электронной почты или телефон: код подтверждения будет отправлен на адрес электронной почты или номер телефона. Введите проверочный код для подтверждения.

**(Edit)** Изменить адрес электронной почты или телефон: исправьте адрес электронной почты и/или номер телефона. Код подтверждения будет отправлен на ваш исправленный адрес электронной почты или номер телефона. Введите проверочный код для подтверждения.

**(Skip For Now)** Пропустить сейчас: вы сможете проверить или исправить свою контактную информацию при следующем входе в систему. (Вы продолжите получать уведомления.)

4. Подтвердите ребенка (детей). Нажмите «Подтвердить» (**Confirm)** или «Не мой ребенок» (**Not My Child)** для каждого ребенка.

5. Подтвердите свое имя и школьную принадлежность. Нажмите Да, это я (**Yes, this is me)** или Это не я (**This is Not Me)**.

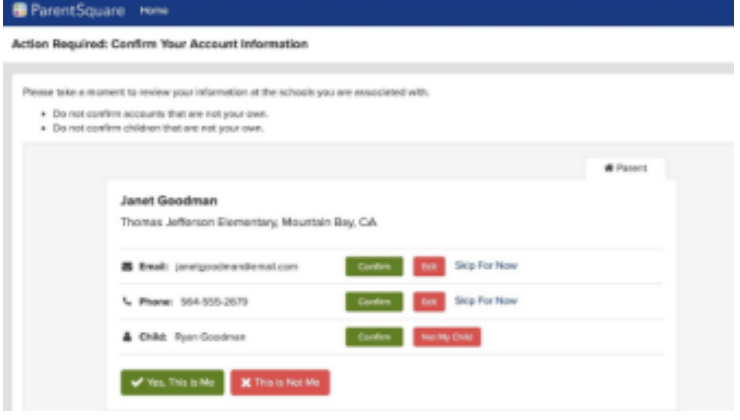

6. Если вы нажали «Пропустить сейчас» (**Skip For Now)** для какой-либо информации в карточке контакта, вы не увидите этот выбор «Да, это я» и должны выбрать «Пропустить сейчас» (**Skip For Now)** или «Это не я» (**This is Not Me**).

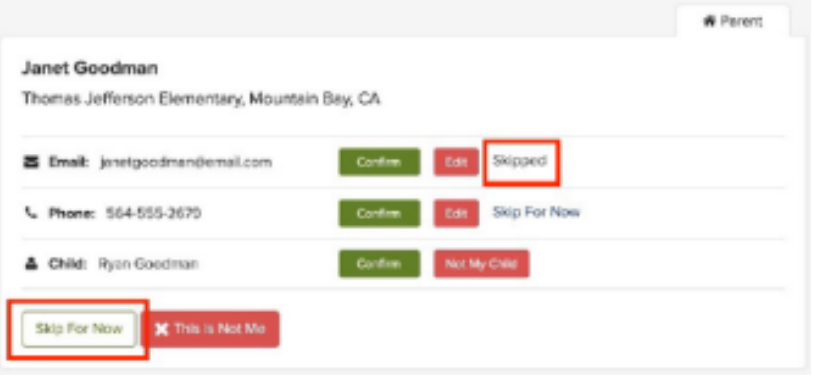

7.Ваша школа будет уведомлена об исправлениях, чтобы обновить свою информационную систему для учащихся. После того, как школа обновит информацию, она будет отображаться в вашем аккаунте. В зависимости от настроек вашей школы вы можете увидеть исправленный адрес электронной почты или номер телефона сразу в своей учетной записи или на следующий день.

Reference: parentsquare.zendesk.com